## Impostazioni wireless avanzate su RV110W

## **Obiettivo**

Grazie all'utilità di configurazione Web, l'utente può modificare diverse impostazioni wireless dell'RV110W in modo che il router operi con prestazioni ottimali. Questo articolo spiega come configurare le impostazioni wireless avanzate sull'RV110W.

## Dispositivi interessati

• RV110W

## Fasi della procedura

Passaggio 1. Usare l'utility di configurazione Web per scegliere Wireless > Impostazioni avanzate. Viene visualizzata la pagina Advanced Settings (Impostazioni avanzate).

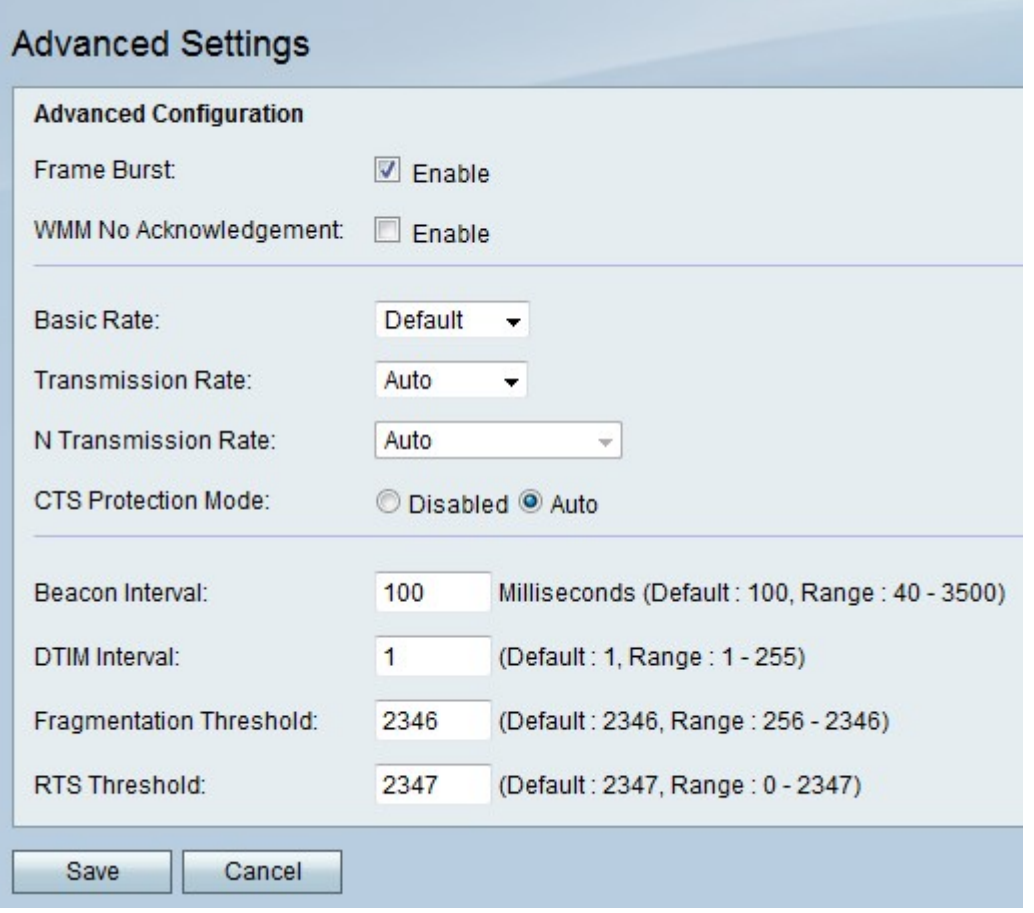

Passaggio 2. A destra di Frame Burst, selezionare la casella di controllo Enable (Abilita) per eseguire i dispositivi wireless sulla rete alle prestazioni ottimali consentite dai produttori dei dispositivi.

Passaggio 3. A destra di WMM No Acknowledgement, selezionare la casella di controllo Abilita per inviare i dati in modo più efficiente ma potrebbero verificarsi più errori.

Passaggio 4. Dal menu a discesa Velocità base, scegliere la velocità alla quale il dispositivo può trasmettere.

- 1-2 Mbps: questa opzione è più adatta alle tecnologie wireless meno recenti.
- Predefinito questa opzione trasmette a tutte le velocità wireless standard.
- Tutti: questa opzione trasmette a tutte le velocità wireless.

Passaggio 5. Se la modalità di rete wireless non è di tipo N-Only, scegliere la velocità di trasmissione dei dati dal menu a discesa Velocità di trasmissione. La modalità di rete wireless può essere impostata in Wireless > Impostazioni di base.

Nota: Auto utilizza la velocità di trasmissione dei dati più elevata disponibile.

Passaggio 6. Se la modalità di rete wireless è Solo N, scegliere la velocità di trasmissione dei dati dal menu a discesa Velocità di trasmissione N.

Passaggio 7. A destra della modalità di protezione CTS, fare clic sul pulsante di opzione Disabilitato per disabilitare la protezione Clear-To-Send (CTS) che controlla tutte le trasmissioni wireless da e verso la rete oppure fare clic su Auto per utilizzare la protezione CTS solo quando necessario.

Passaggio 8. Nel campo Intervallo beacon, immettere il tempo in millisecondi in cui i pacchetti vengono inviati per sincronizzare la rete wireless.

Passaggio 9. In Intervallo DTIM, immettere la frequenza con cui un pacchetto beacon conterrà i nuovi dati per la rete, nota anche come DTIM (Delivery Traffic Indication Message).

Passaggio 10. Nella soglia di frammentazione, immettere un valore per la dimensione massima di un pacchetto prima che venga suddiviso in frammenti per una trasmissione più semplice.

Passaggio 11. Nel campo Soglia RTS, immettere un valore per la Soglia da destra a inviare (RTS, Right-to-Send) che corrisponde alle dimensioni minime di un pacchetto prima che il server inizi a regolarne le dimensioni.

Passaggio 12. Fare clic su Salva per salvare le modifiche o su Annulla per annullarle.